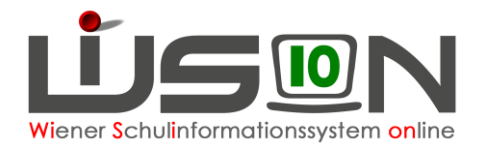

# **Klasse anlegen, Klassenmerkmale ändern**

Klassen und Gruppen sind die "Hüllen", denen Schüler/innen in WiSion® in einer Klassen- und Gruppeneinteilung (kurz KGE) zugewiesen werden. Die Erfassung der Merkmale ist für statistische Auswertungen (z. B. Oktober-, Frühjahrserhebung) erforderlich.

#### **Zielgruppe:**

Schulleiter/innen

## **Vorarbeiten in WiSion® :**

Die Schule muss im Menüpunkt Schulen Untermenüpunkt Schulliste in ihren Merkmalen beschrieben sein (z.B. SFKZ, Schulversuche, Projekte, Schwerpunkte).

Die an der Schule verwendete Stundentafel muss freigegeben sein. Werden in unterschiedlichen Klassen unterschiedliche Stundentafeln verwendet, müssen alle verwendeten freigegeben sein.

Für das Verwalten von Klassen und Gruppen sind die jeweils schulartspezifischen Rechtepakete einer Schulleitung bzw. deren Vertretung erforderlich. Z.B.: Fehlt in einer NMS das Zusatzpaket für die NMS, kann keine Klasse der Schulart NMS angelegt werden.

### **Empfohlener Arbeitsvorgang in WiSion®**

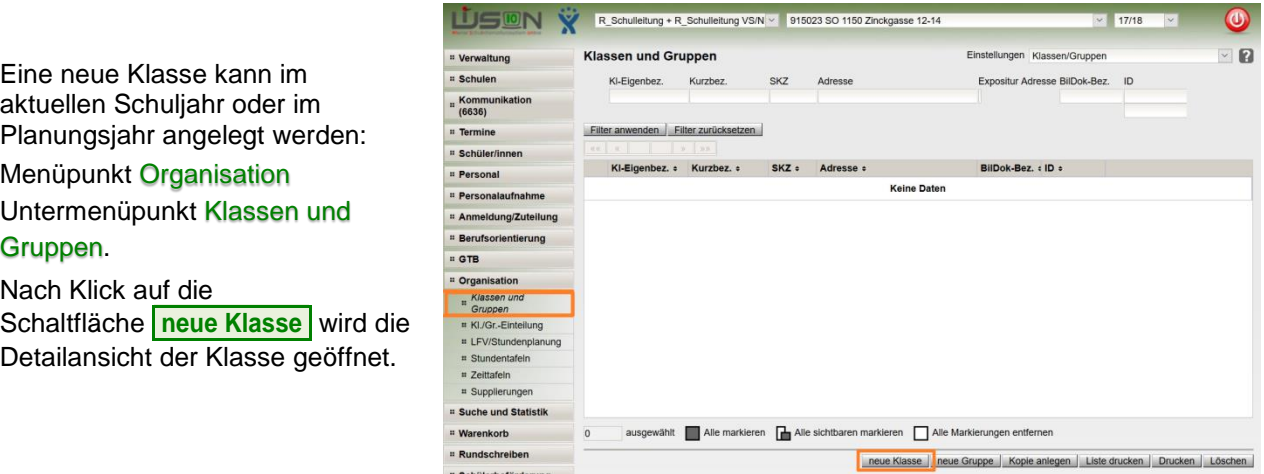

WICHTIG: Je nach Auswahl der Schulart (in der Detailansicht der Klasse) werden unterschiedliche Datenfelder angezeigt.

 $\overline{1}$   $\overline{17/18}$   $\overline{18}$   $\overline{10}$ 

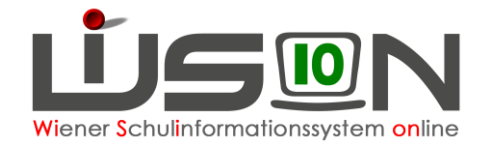

#### **Detailansicht einer Klasse:**

- 1. Schulart auswählen
- 2. Die Eigenbezeichnungen für Klassen sind so zu wählen, dass sie sich in jedem Schuljahr in den **ersten vier** Stellen unterscheiden. Beispiele:

**Zulässig**: 1a, 1b, 2a, 2b, MSKa,

MSKb, VSKa, VSKb …

**NICHT zulässig**: Mehrstufenklasse-a, MSKLa und Mehrstufenklasse-b, MSKLb; …

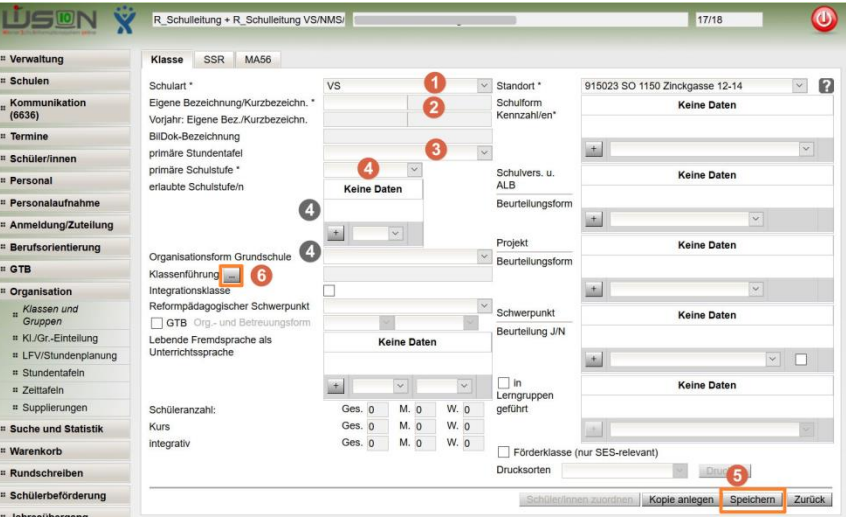

Vorschulklasse-a, VSKLa und Vorschulklasse-b, VSKLb; …

Hinweis: Die Eigenbezeichnung kann bei Bedarf jederzeit geändert werden.

- 3. Als primäre Stundentafel jene auswählen, nach der die Klasse unterrichtet wird.
	- Hinweis: Werden Schüler/innen mit SPF in der Klasse integrativ nach einer anderen Stundentafel unterrichtet, so wird diese Stundentafel NICHT bei der Klasse sondern beim jeweiligen Schülerdatensatz hinterlegt.
- 4. Die primäre Schulstufe auswählen. Wird eine Klasse mehrstufig geführt, dann ist der Wert "mehrstufig" auszuwählen.

Wird eine primäre Schulstufe gewählt bzw. geändert, wird diese in der Mehrfachauswahlliste der erlaubten Schulstufen eingetragen und es werden zusätzlich nur noch jene zur Auswahl angeboten, die laut Gesetz zulässig sind.

Wird der Wert "mehrstufig" gewählt, werden alle laut Stundentafel und Schulart zulässigen Schulstufen in der Mehrfachauswahlliste der erlaubten Schulstufen eingetragen. Wird die mehrstufig geführte Klasse nicht über alle Schulstufen geführt, können diese aus der Mehrfachauswahlliste entfernt werden.

Hinweis: In der VS/SO wird das Feld "Organisationsform Grundschule" entsprechend der Auswahl der primären Schulstufe aktualisiert.

5. Es wird empfohlen, die angelegte Klasse nach dem Erfassen der primären Schulstufe mit Klick auf die Schaltfläche **Speichern** zu speichern. Im Zuge des Speicherns werden die Kurzbezeichnung und die Bildok-Bezeichnung der Klasse in WiSion® angezeigt.

#### **Fertigstellung:**

Nach dem Speichern werden die weiteren Merkmale (Integrationsklasse, Betreuungsangebot, Schulformkennzahlen, Schulversuche, Schwerpunkte,…) der Klasse entsprechend erfasst.

Um die Klassenführung einzutragen, ist ein Klick auf die Schaltfläche **…** erforderlich. Wird ein Hakerl bei "KL f. Zeugnis" gesetzt, wird der Name d. Klassenlehrer/in auf dem Zeugnis angedruckt.

Wichtig: Projekte/Schulversuche können beurteilungsrelevant sein und müssen korrekt erfasst sein!

Nach Klick auf Schaltfläche **Speichern** und anschließend auf die Schaltfläche **Zurück** wird die neu angelegte Klasse aufgelistet.

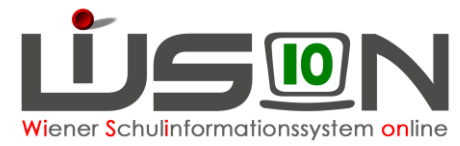

Tipp: Sehr praktisch ist die Schaltfläche "Kopie anlegen": Es wird eine Klasse mit gleichen (ähnlichen) Eigenschaften angelegt, die modifiziert und gespeichert werden kann.